NACCSに輸出入者で申込み予定の場合、以下の内容にご留意のうえ、申込みをお願い します。

- 1.NACCSに申込みするには、あらかじめJASTPROコード(法人、個人)または税関発給 コード(個人)の輸出入者コードの取得が必要です。
- JASTPROコード:https://www.jastpro.org/pages/24/ 税関発給コード :https://www.customs.go.jp/zeikan/seido/zeikancode.htm

#### (注意)JASTPROコードは一定期間後に更新が必要となりますので、忘れないように手続きください。 更新を忘れたり、コード自体を削除したり、コード自体が変更になりますと、輸出入許可通知書を出力する ことが出来なくなります。 (理由の如何に関わらず、再配信の対応はできません。)

2. 輸出入許可通知書は、常にNACCSパッケージソフトを起動し、ログオンした状態でなけ れば受信できません。

受信方法は、2ページ【輸出入許可通知書の受信方法】を参照ください。 なお、利用開始日以前の(過去の)輸出入許可通知書は受信できません。

- 3.輸出入許可通知書は、1申告に1電文(1通)のみ配信されます。 各端末毎(複数の)配信はできません。 電文の共有方法は、3、4ページ【輸出入許可通知書の共有方法】を参照ください。
- 4.輸出入許可通知書の受信可能期間は、配信日(許可日)を含め7日間です。 土日祝日も日数に含みます。

### 未受信(受信漏れ)や紛失等、理由の如何に関わらず、再配信の対応はできません。

5.輸出入許可通知書の配信先は、初期設定ではNACCSパッケージソフト端末の一番若 い番号に設定されています。特に複数の端末を申込む場合には、配信先の管理が必要で す。

設定方法は、5ページ【EXC型(非同期型)電文の宛先】を参照ください。

- 6.輸出入者向けに輸出入申告情報一覧(申告番号、納税額など)は提供しておりません。
- 7.外為法関連業務機能(旧:貿易管理サブシステム)でNACCSを利用している方で、輸出 入許可通知書を受信したい場合は、別途NACCSに輸出入者としての申込みが必要です。 またこの場合、1.のコードの取得が必要です。

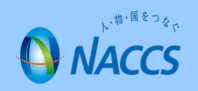

### 【輸出入許可通知書の受信方法】

輸出入許可通知書(電文)の受信は、常にNACCSパッケージソフトを起動し、ログオン状態にしてお く必要があります。

○輸出入許可通知書(電文)の受信手順

(1)デスクトップ上にあるNACCSパッケージソフトのアイコンをダブルクリックして起動します。

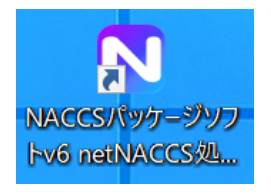

画像はnetNACCSのアイコン

(2)利用者IDとパスワードを入力して、ログオンボタンをクリックします。

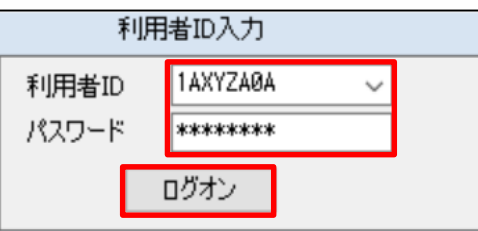

(3)EXC型(非同期型)電文の宛先を、

論理端末名宛てに設定している場合は、「即時電文取り出し」ボタンをクリックして受信します。 利用者コード宛てに設定している場合は、「蓄積電文取り出し」ボタンをクリックして受信します。 宛先の設定方法は、5ページ【EXC型(非同期型)電文の宛先】を参照ください。

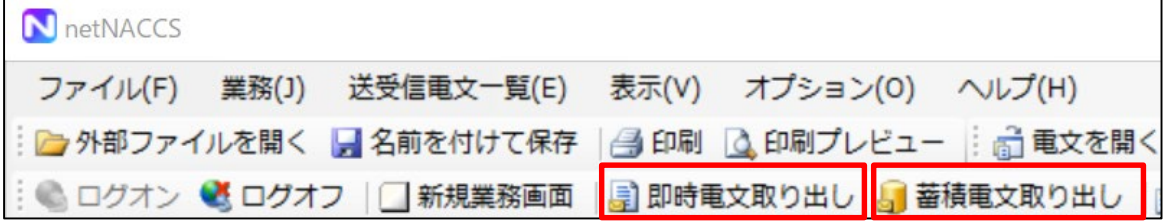

☆論理端末名宛てに設定している場合のみ、自動取り出しの設定を行うことが可能です。

ログオンしていない状態で、「オプション(O)」→「設定(S)」→「オプション設定」→「サーバ」タブ 内にある帳票取出の設定を行います。

①「自動帳票取出しを有効にする」にチェックを入れます。

②「取出間隔」を設定します。(最小5分、最大99分)

③「オプション設定」の右下にある「適用」ボタンをクリックし、「OK」ボタンをクリックします。 受信は利用者IDとパスワードを入力して、ログオンボタンをクリックし、ログオン状態にします。

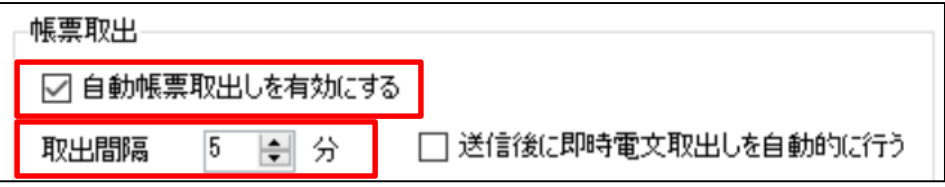

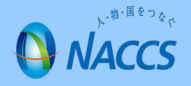

### 【輸出入許可通知書の共有方法】

あらかじめ、輸出入許可通知書(電文)の自動保存を設定することで、社内での共有が可能です。 輸出入許可通知書(電文)は、1申告に1電文(1通)のみ配信されます。

#### 各端末ごと(複数)の配信はできません。

○自動保存の設定手順

(1)デスクトップ上にあるNACCSパッケージソフトのアイコンをダブルクリックして起動します。

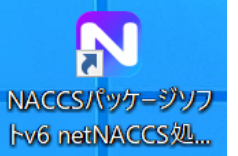

画像はnetNACCSのアイコン

(2)ログオンしていない状態で、「オプション(O)」→「設定(S)」→「オプション設定」→「自動保存(種 別単位)」タブ内にあるファイル保存先(種別設定)の設定を行います。

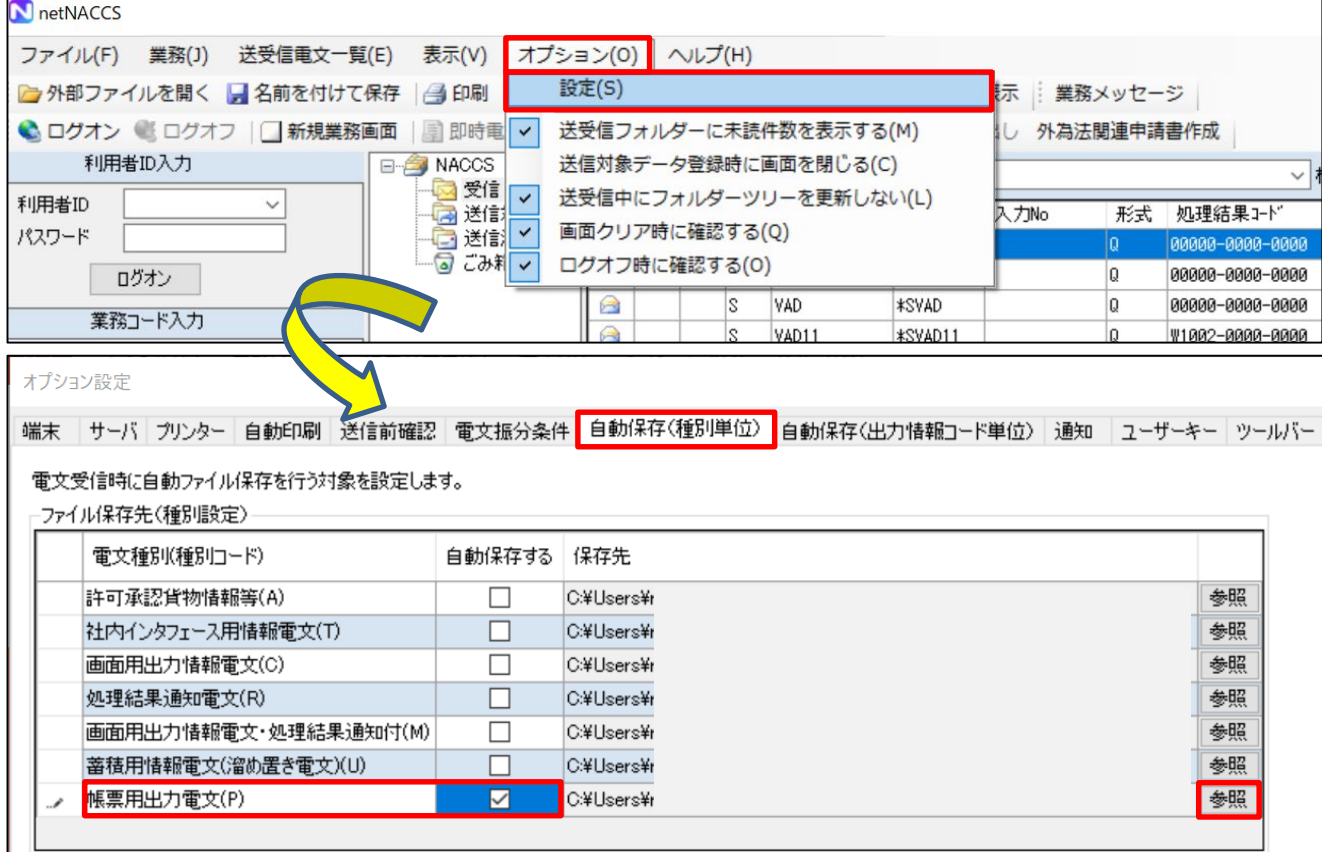

①「帳票用出力電文(P)」の「自動保存する」にチェックを入れます。

②保存先を確認し、必要に応じて保存先の「参照」ボタンをクリックして、保存先を変更します。 ③「オプション設定」の右下にある「適用」ボタンをクリックし、「OK」ボタンをクリックします。

### (注意)お客様所有のインターネット、社内サーバ等の通信状況等により、自動保存がされていない 場合がありますので、定期的に自動保存がされているかの確認をお願いします。

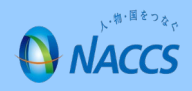

### 【輸出入許可通知書の共有方法(つづき)】

○自動保存した電文の呼出し手順

(1)デスクトップ上にあるNACCSパッケージソフトのアイコンをダブルクリックして起動します。

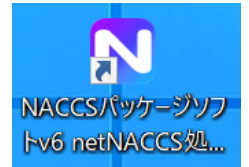

画像はnetNACCSのアイコン

(2)「送受信電文一覧(E)」→「データ管理(M)」→「外部ファイルから受信電文を追加(D)」をクリック

します。

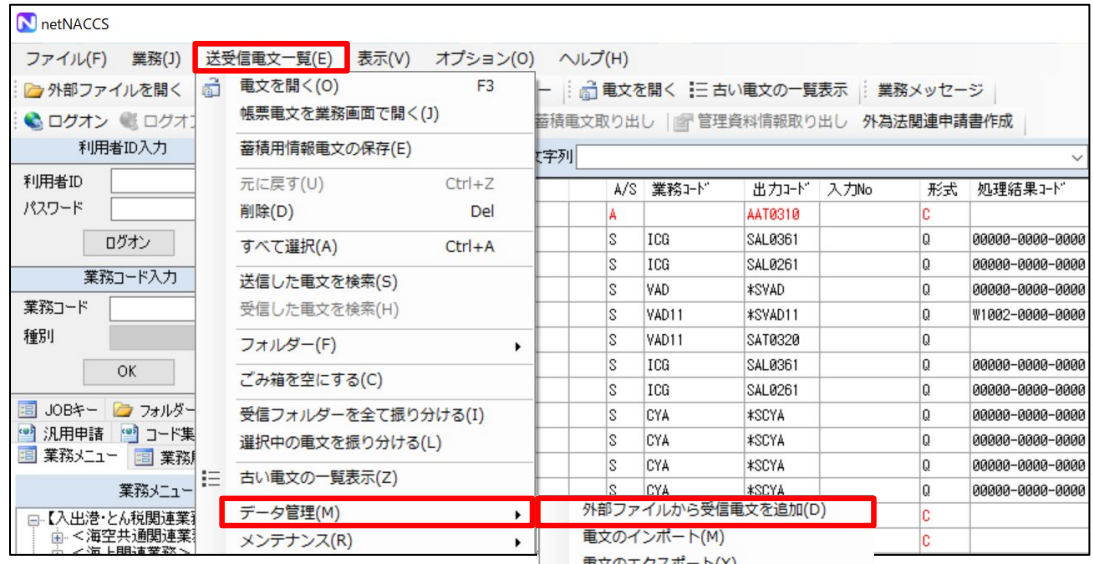

(3)保存先フォルダに保存されている輸出入許可通知書(電文)(text形式等)を選択して「開く」を クリックします。

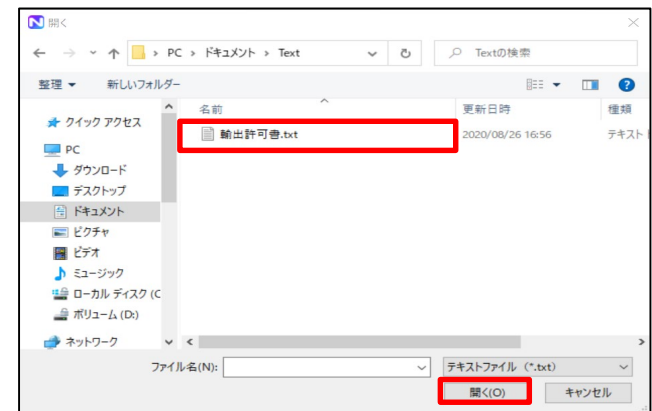

(4)NACCSパッケージソフトの受信フォルダに、(3)で選択した輸出入許可通知書(電文)が表示 されますので、それをダブルクリックすると輸出入許可通知書が表示されます。

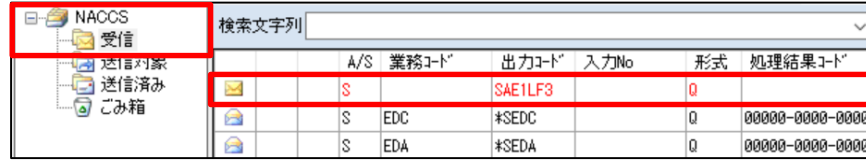

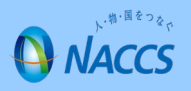

【EXC型(非同期型)電文の宛先】

EXC型(非同期型)電文とは、第三者の入力(税関許可等)を契機に出力される電文となっており、 宛先管理設定を行う必要があります。(初期設定は端末(論理端末名)の一番若い番号に設定)

1.EXC型電文の宛先管理設定

宛先の設定のパターンは、①利用者コード宛て②論理端末名宛ての2通りの設定がありますが、い ずれも一長一短(参考)があり、どちらを選択すべきか社内で検討していただく必要があります。

2.具体的な宛先変更の手順

(1)NACCSパッケージソフトを起動し、利用者IDとパスワードを入力してログオンします。 (2)UOC11(EXC型宛先管理登録呼出し)業務により、現在の設定を呼び出します。

利用者コード欄 → 宛先を変更したい利用者コード 利用者コード\* 1AXYZ ※ログオンの利用者コードと一致する必要があります。 出力情報コード\* 999999 出力情報コード欄 → 999999 ※9を6個

(3)UOC(EXC型宛先管理登録)業務により、変更の設定を行います。

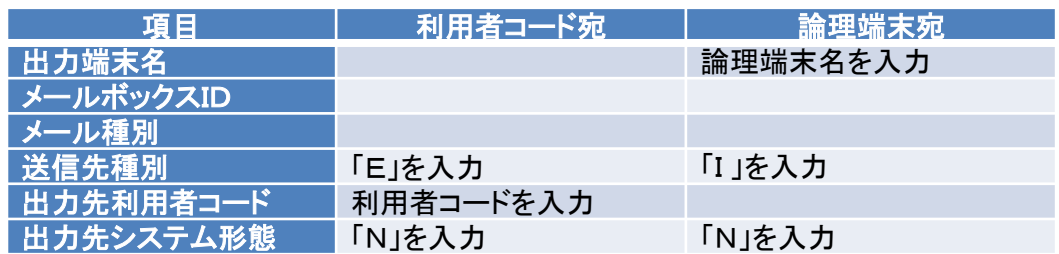

注1) 上記のいずれかの入力を行う送信することで、EXC型電文の宛先が即時に変更されます。

注2) 出力先システム形態「N」は、パッケージソフトを示します。

参考:EXC型電文の宛先管理の違いによるメリット・デメリット

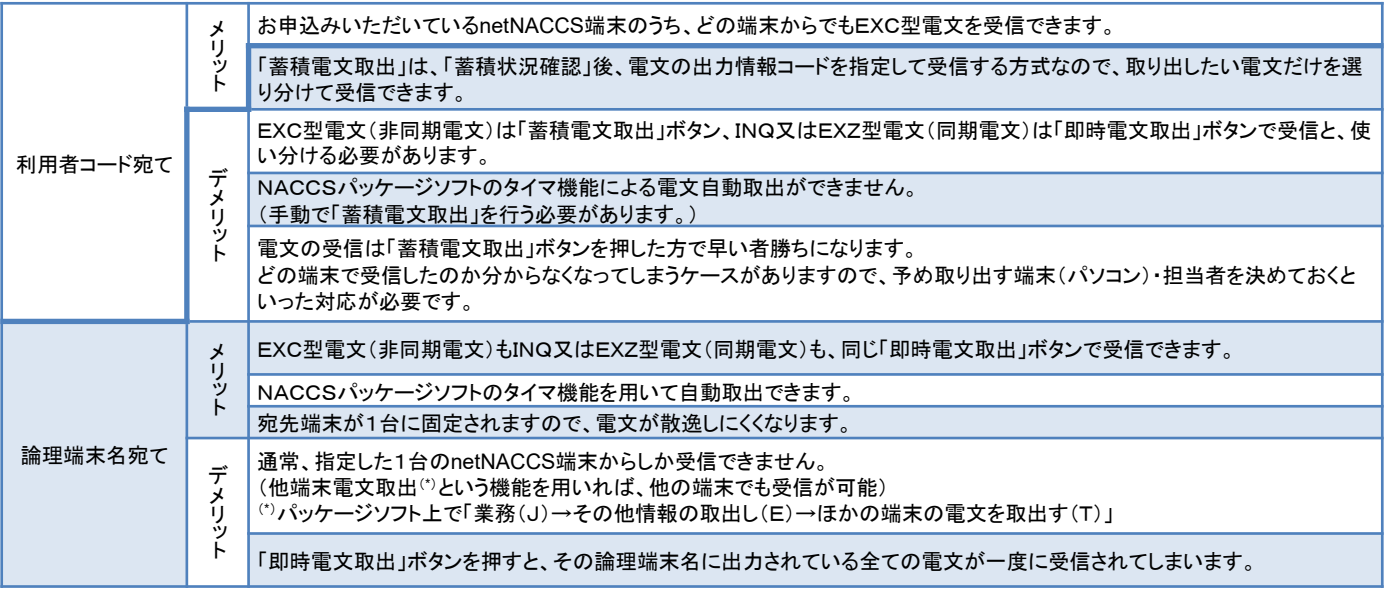

5

**H** NACCS

### 【口座使用明細データ(管理統計資料)の取得】

NACCSに輸出入者として申し込み時に、管理統計資料(無料分)の取得を選択しますと、誰がリアル タイム口座を使用したかがわかる「口座使用明細データ(全営業所実績表)」を取得することが可能で す。配信は毎日です。(日報(前日の分が翌日に配信))

○口座使用明細データの取得方法

(1)デスクトップ上にあるNACCSパッケージソフトのアイコンをダブルクリックして起動します。

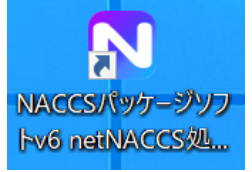

画像はnetNACCSのアイコン

(2)利用者IDとパスワードを入力して、ログオンボタンをクリックします。

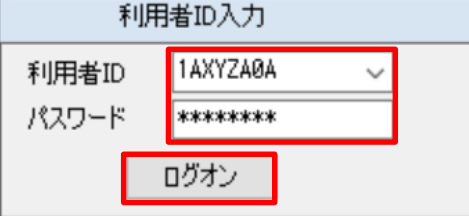

(3)「管理資料情報取り出し」ボタンをクリックします。

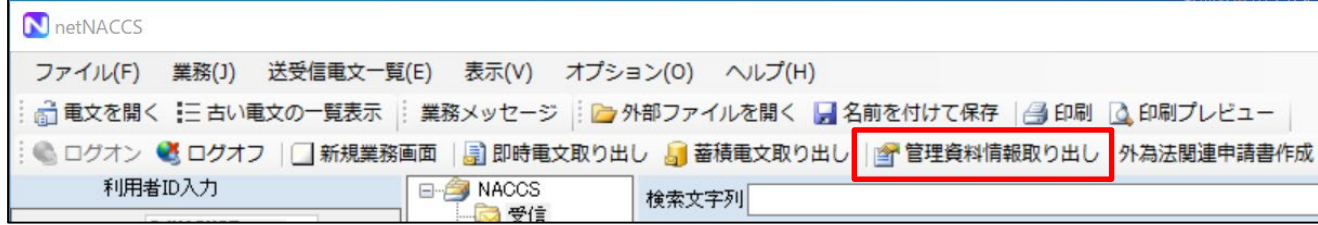

(4)管理資料情報取り出しの画面が出ますので、「I06口座使用明細データ(全営業所実績表)に チェックを入れて、「取得」ボタンをクリックします。

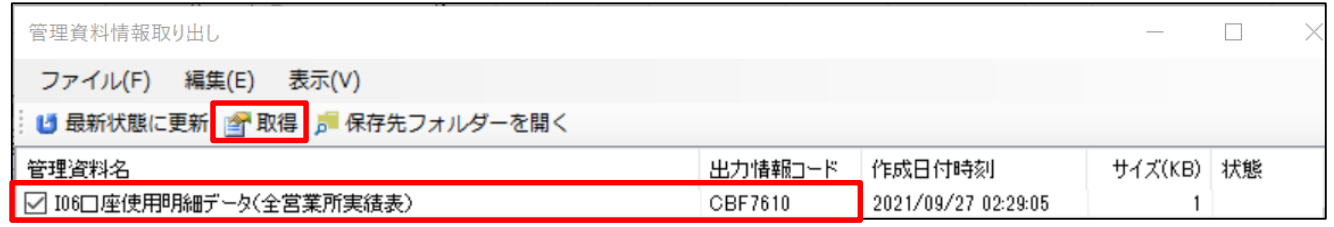

#### (5)取得をすると、状態に「取得済み」と表示されますのでそれを確認したうえで、「保存先フォルダー を開く」ボタンをクリックします。

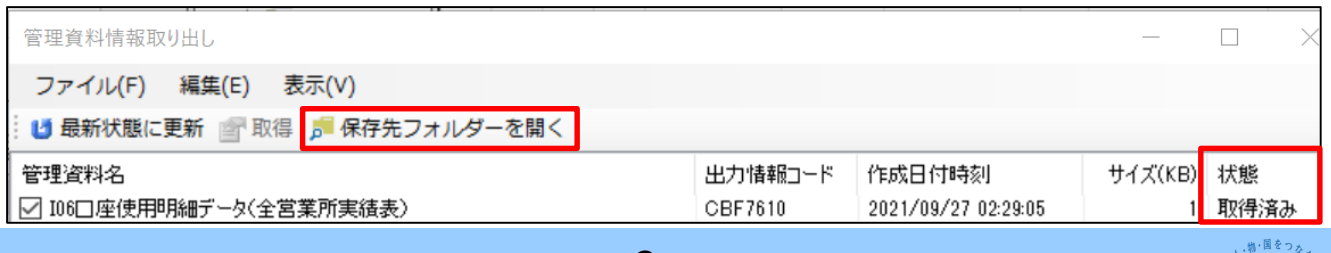

6

**ANACCS** 

### 【口座使用明細データ(管理統計資料)の取得(つづき)】

(6)保存先のフォルダーに保存されます。

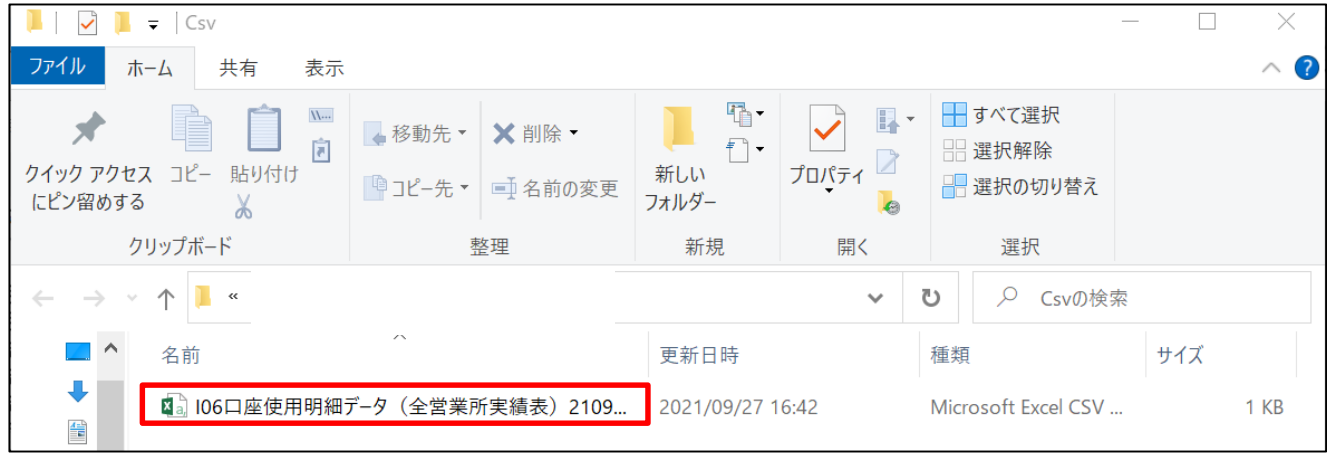

### ○「I06口座使用明細データ(全営業所実績表)」

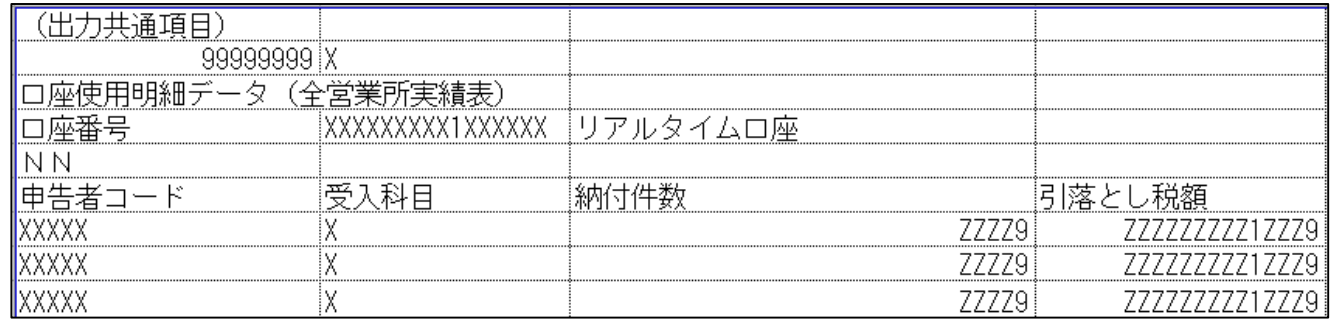

一つのリアルタイム口座に対して、誰が(申告者コード)、何を(受入科目※)、どれくらい(納付件数)、 いくら(引き落とし税額)使用したのかを把握することができます。

### 該当のデータが無い時は、空欄(ブランク)で出力されます。

※受入科目(例)

関税:D 消費税:F 地方消費税:A 酒税:L たばこ税:E 石油石炭税:Q とん税・特別とん税:W

### (注意)一つの申告者(通関業者)で複数の申告がある場合には、受入科目ごとに合算がされて、出力 されます。

#### 申告番号毎には出力されませんので、その際には別途輸入許可通知書等との照合が必要になりま す。

### (注意)管理統計資料は、配信日から7日間(土日祝日を含む)取得が可能です。それ以降は配信日を 含めて62日間(土日祝日を含む)まで再取得が可能です。

(参考)保存先を変更したい場合は、ログオンしていない状態で、「オプション(O)」→「設定(S)」→ 「オプション設定」→「自動保存(種別単位)」タブ内にある、管理資料電文ファイル既定保存先で変更 します。

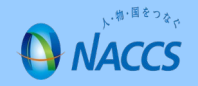

### 【輸出入許可通知書のPDF自動保存方法】

あらかじめ、輸出入許可通知書(電文)のPDF自動保存を設定しておくことが可能です。 ただし、PDF自動保存にはあらかじめ「Microsoft Print to PDF」がインストールされている必要があり ます。(Windows 10から標準搭載)

#### ○自動保存の設定手順

(1)デスクトップ上にあるNACCSパッケージソフトのアイコンをダブルクリックして起動します。

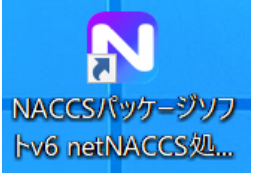

画像はnetNACCSのアイコン

(2)ログオンしていない状態で、「オプション(O)」→「設定(S)」→「オプション設定」→「PDF自動保存」 タブ内にある、「PDF保存先」の設定を行います。

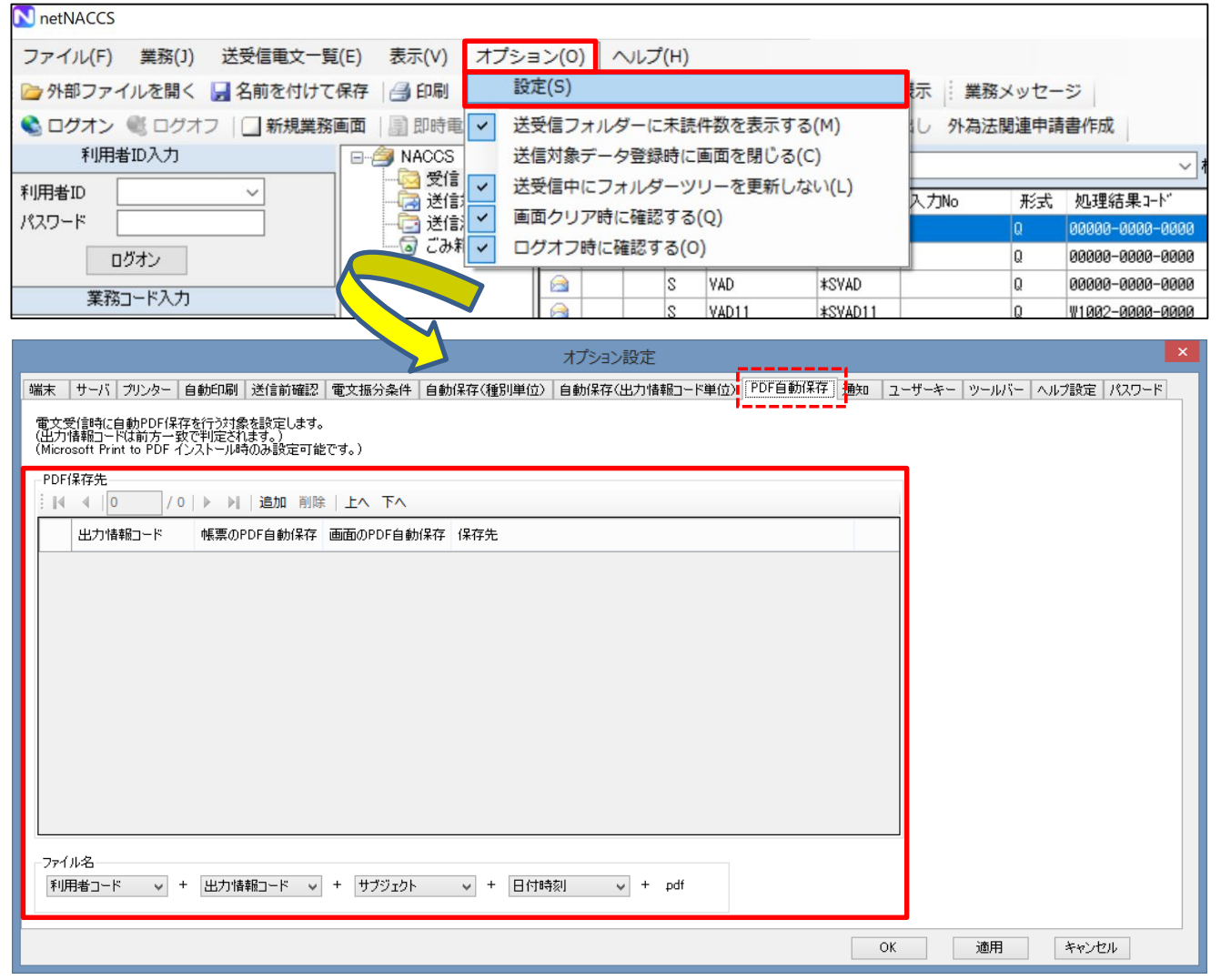

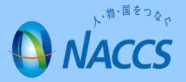

### 【輸出入許可通知書のPDF自動保存方法(つづき)】

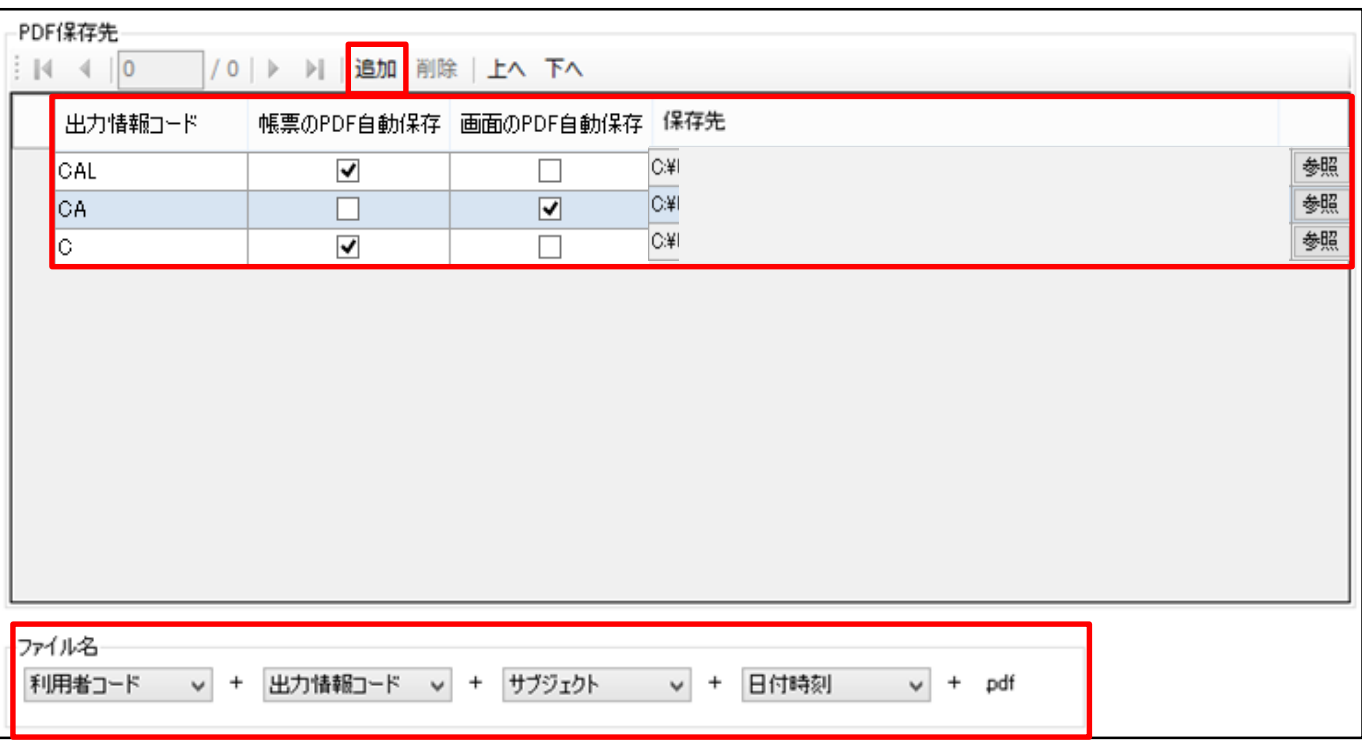

①「追加」ボタンをクリックします。

②出力情報コードに、PDF保存したいコードを入力します。また、「帳票のPDF自動保存」、「画面の PDF自動保存」にチェックを入れます。

(参考)PDF自動保存の実施の有無は下表のとおり。

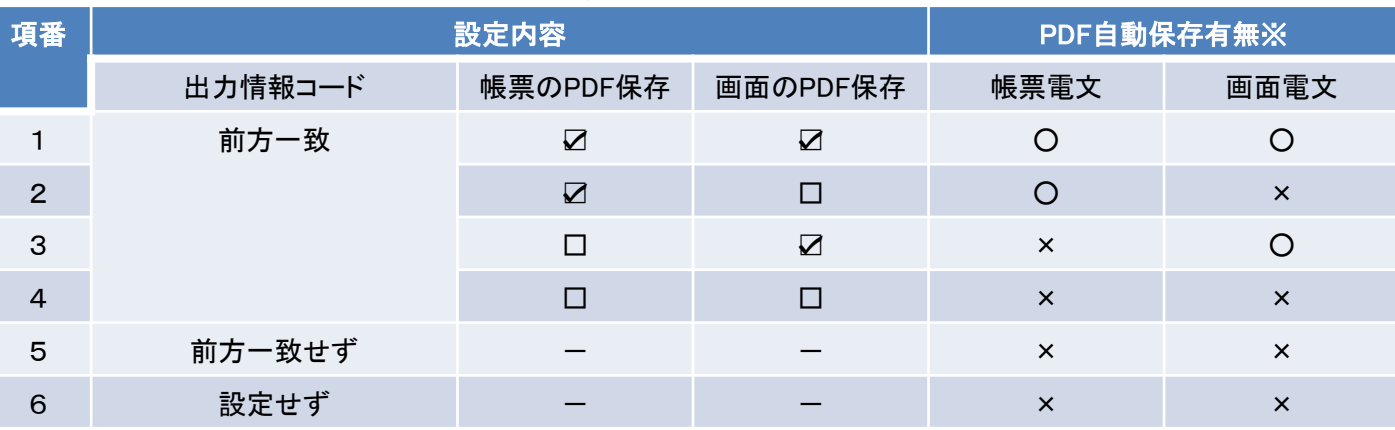

※○:PDF自動保存される ×:PDF自動保存されない

全ての帳票をPDF保存したい場合は、出力情報コードに「A」、「S」、「C」を入力し、帳票にチェック。

③保存先を確認し、必要に応じて保存先の「参照」ボタンをクリックして、保存先を変更します。 ④「オプション設定」の右下にある「適用」ボタンをクリックし、「OK」ボタンをクリックします。 ⑤必要に応じて、ファイル名の変更が可能です。(保存時に同名のファイルが存在した場合は上書き せずに枝番を付与して保存がされます。)

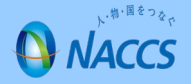

【輸出入許可通知書のPDF自動保存方法(つづき)】

### (注意)「Microsoft Print to PDF」がインストールされていないと、「PDF自動保存」のタブはグレーアウ トの状態になり、設定はできません。

(注意)お客様所有のインターネット、社内サーバ等の通信状況等により、自動保存がされていない 場合がありますので、定期的に自動保存がされているかの確認をお願いします。

(参考)NACCSパッケージソフトの受信画面で、PDF保存したい電文上で右クリックをして、「PDF保存 (F)」を選択すると、手動でのPDF保存をすることも可能です。

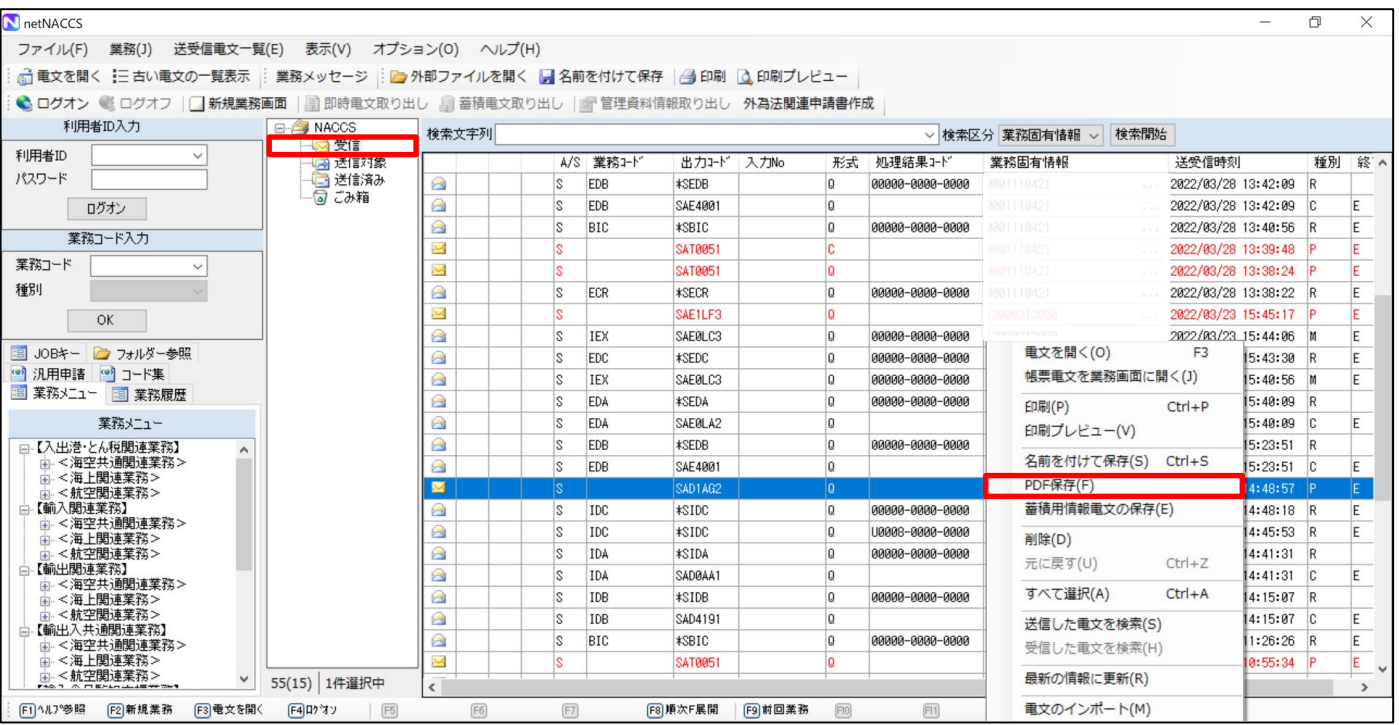

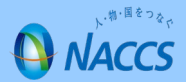